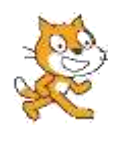

## **Α. ΕΝΤΟΛΕΣ ΕΞΟΔΟΥ**

Για την επικοινωνία χρήστη – υπολογιστή πολύ σημαντικές είναι οι εντολές **εισόδου** και **εξόδου**. Σήμερα θα δούμε την εντολή **εξόδου**. Η εντολή εισόδου την χρησιμοποιούμε για να παίρνουμε τις πληκτρολογήσεις του χρήστη (τιμές που εισάγει ο χρήστης) με σκοπό να τις χρησιμοποιήσουμε στους πρόγραμμα μας.

Η εντολή εξόδου στο scratch βρίσκονται στην παλέτα εντολών **ΑΙΣΘΗΤΗΡΕΣ** και είναι εντολή

*ρώτησε ……… και περίμενε* .

Πως λειτουργεί η εντολή;

απάντησι

Στην λευκή περιοχή πληκτρολογούμε την ερώτηση. H μορφή μας στη Σκηνή θα κάνει την ερώτηση και θα εμφανιστεί ένα πλαίσιο κειμένου στο κάτω μέρος της σκηνής μας, όπου εκεί θα πληκτρολογήσουμε την απάντησή μας.

Η απάντηση που δώσαμε δε χάνεται αλλά αποθηκεύεται προσωρινά στη εντολή *απάντηση* που βρίσκεται στην παλέτα *ΑΙΣΘΗΤΗΡΕΣ*. Έτσι μπορούμε να χρησιμοποιήσουμε ξανά την απάντηση που δώσαμε με τη βοήθεια της εντολής *απάντηση*

## **ΔΡΑΣΤΗΡΙΟΤΗΤΑ :1**

**Α.** Δοκίμασε τις παρακάτω εντολές στο scratch.

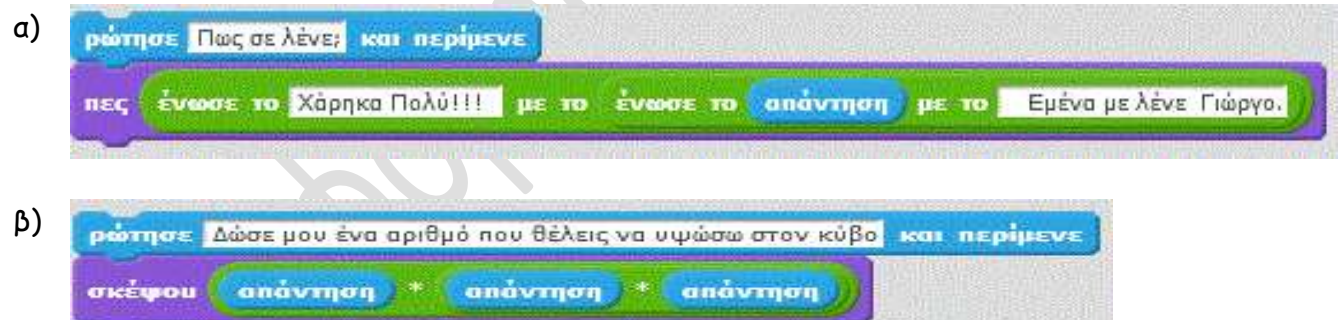

**Β.** Πως θα χαρακτηρίζατε τις εντολές;

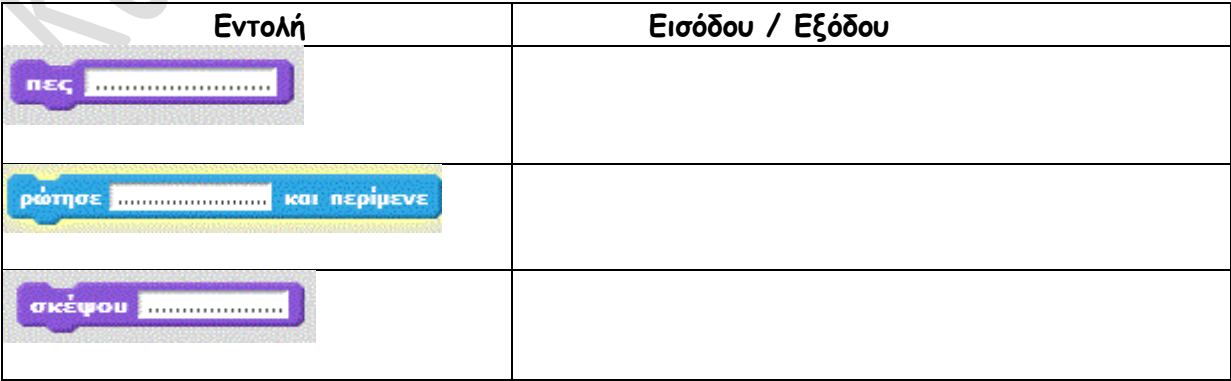

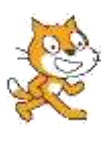

**'Orav o**TO Vive KAIK

## **ΔΡΑΣΤΗΡΙΟΤΗΤΑ :2**

*Στα παρακάτω σενάρια να τοποθετήσετε σαν πρώτη εντολή την εντολή* 

*Η εντολή αυτή ενεργοποιεί (εκτελεί) το σενάριο όταν κάνουμε κλικ στην πράσινη σημαία της σκηνής.*

Δημιουργήστε μόνοι σας τα κατάλληλα σενάρια:

**Α.** Χρησιμοποιώντας την εντολή «**Ρώτησε**» να ζητήσετε έναν αριθμό από το πληκτρολόγιο και στη συνέχεια να εμφανιστεί μήνυμα στη σκηνή που θα εμφανίζει το διπλάσιο του

(π.χ .«**Το διπλάσιο του αριθμού που έδωσες είναι ……..….**»).

**Β.** Χρησιμοποιώντας την εντολή «Ρώτησε» να κάνετε την εξής ερώτηση: «**Πόσο είναι το εισιτήριο για το Λονδίνο;**» και στη συνέχεια να εμφανιστεί μήνυμα στη σκηνή που να λέει: «**Για 2 άτομα κοστίζει …..….. ευρώ.**».

**Γ.** Χρησιμοποιώντας την εντολή «**Ρώτησε**» να ζητήσετε την πλευρά ενός τετραγώνου και στη συνέχεια να εμφανιστεί

**α)** μήνυμα στη σκηνή που θα εμφανίζει την περίμετρό του

(π.χ. «**Η περίμετρος του τετραγώνου με πλευρά ….είναι ….**»).

**β)** μήνυμα στη σκηνή που θα εμφανίζει το εμβαδόν του

(π.χ. «**Το Εμβαδόν του τετραγώνου με πλευρά ….είναι ….**»).

**Δ.** Χρησιμοποιώντας την εντολή «Ρώτησε» να κάνετε την εξής ερώτηση: «**Ποιο έτος γεννήθηκες;**». Στη συνέχεια θα πληκτρολογήσετε το έτος γέννησης σας. Τέλος να εμφανιστεί το μήνυμα στη σκηνή που να λέει: «**Άρα, η ηλικία σου είναι …. χρονών**» όπου η ηλικία θα προκύπτει από τον τρέχον έτος (2019) αφαιρώντας το έτος γέννησης σας.

**Ε.** Χρησιμοποιώντας την εντολή «**Ρώτησε**» να ζητήσετε έναν αριθμό από το πληκτρολόγιο και στη συνέχεια να εμφανιστεί μήνυμα στη σκηνή που θα εμφανίζει την τετραγωνική του ρίζα (π.χ .«**Η τετραγωνική ρίζα του αριθμού ………….. είναι ……..….**»).